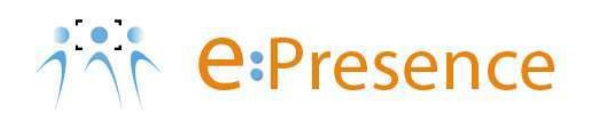

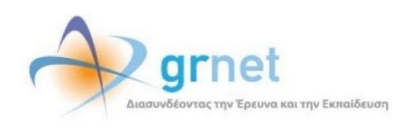

# **Υπηρεσία Τηλεδιασκέψεων**

### **e:Presence**

## **Οδηγίες αναζήτησης και επεξεργασίας τηλεδιασκέψεων από Συντονιστές**

**Έκδοση 3.0**

**Φεβρουάριος 2022**

**e:Presence:** Οδηγίες αναζήτησης και επεξεργασίας τηλεδιασκέψεων από Συντονιστές– Έκδοση 3.0

#### **ΕΙΣΑΓΩΓΗ**

Η υπηρεσία e:Presence απευθύνεται κυρίως στην ακαδημαϊκή και ερευνητική κοινότητα της Ελλάδας δίνοντας τη δυνατότητα στα μέλη της να οργανώσουν και να πραγματοποιήσουν υψηλής ευκρίνειας τηλεδιασκέψεις, μειώνοντας το σχετικό κόστος μετακινήσεων και αυξάνοντας την παραγωγικότητα. Οι τηλεδιασκέψεις μέσω της υπηρεσίας e:Presence έχουν πλέον αντικαταστήσει τη συντριπτική πλειοψηφία συναντήσεων, που παραδοσιακά πραγματοποιούνταν μέσω της επιβεβλημένης φυσικής παρουσίας των συμμετεχόντων, όπως Συμβούλια Ιδρυμάτων, Συνεδριάσεις για την εξέλιξη μελών ΔΕΠ, Συναντήσεις για ερευνητικά και αναπτυξιακά προγράμματα, Επιτροπές για εξέταση μεταπτυχιακών εργασιών ή διδακτορικών διατριβών.

Η υπηρεσία τηλεδιασκέψεων e:Presence βασίζεται πάνω στην προηγμένη τεχνολογία τηλεδιασκέψεων της εταιρείας Zoom ενώ επιπλέον προσφέρει ένα εύχρηστο διαχειριστικό περιβάλλον με αυξημένες δυνατότητες και υλοποιεί μια εξαιρετικά εύκολη διαδικασία άμεσης πρόσβασης σε τηλεδιασκέψεις για τον τελικό χρήστη.

- Στην καρτέλα «Τηλεδιασκέψεις» έχει φτιαχτεί ένα νέο κουμπί «Δοκιμαστική Τηλεδιάσκεψη» το οποίο επιτρέπει τη δημιουργία μιας δοκιμαστικής τηλεδιάσκεψης, διάρκειας 45' με άμεση έναρξη και με τον Συντονιστή ως πρώτο συμμετέχοντα.
- Η μέγιστη διάρκεια μιας τηλεδιάσκεψης διαμορφώνεται στις 12 ώρες.
- Δεν δηλώνεται πλέον το πλήθος των συμμετεχόντων σε μια τηλεδιάσκεψη. Μπορούν να συμμετέχουν μέχρι και 500 σε κάθε μία.

Επίσης:

- Στη διαχείριση μιας τηλεδιάσκεψης, η επιλογή ενεργός/ανενεργός για κάποιον συμμετέχοντα, δεν τον αποσυνδέει. Αυτό που κάνει είναι να μην του επιτρέπει τη σύνδεση εφόσον όμως δεν είναι ήδη συνδεδεμένος.
- Όσον αφορά τη σύνδεση τερματικών τηλεδιάσκεψης Η.323/SIP, πλέον οι χρήστες πρώτα καταχωρούν σε ένα πεδίο την IP του τερματικού τους και μετά μας καλούν από αυτό (ενώ στην προηγούμενη έκδοση της υπηρεσίας, καλούσαμε εμείς τα τερματικά). Προσοχή: Δεν υποστηρίζονται τερματικά Η.323 παλιάς τεχνολογίας (π.χ. δεν υποστηρίζονται Video codecs H.261 και H.263).

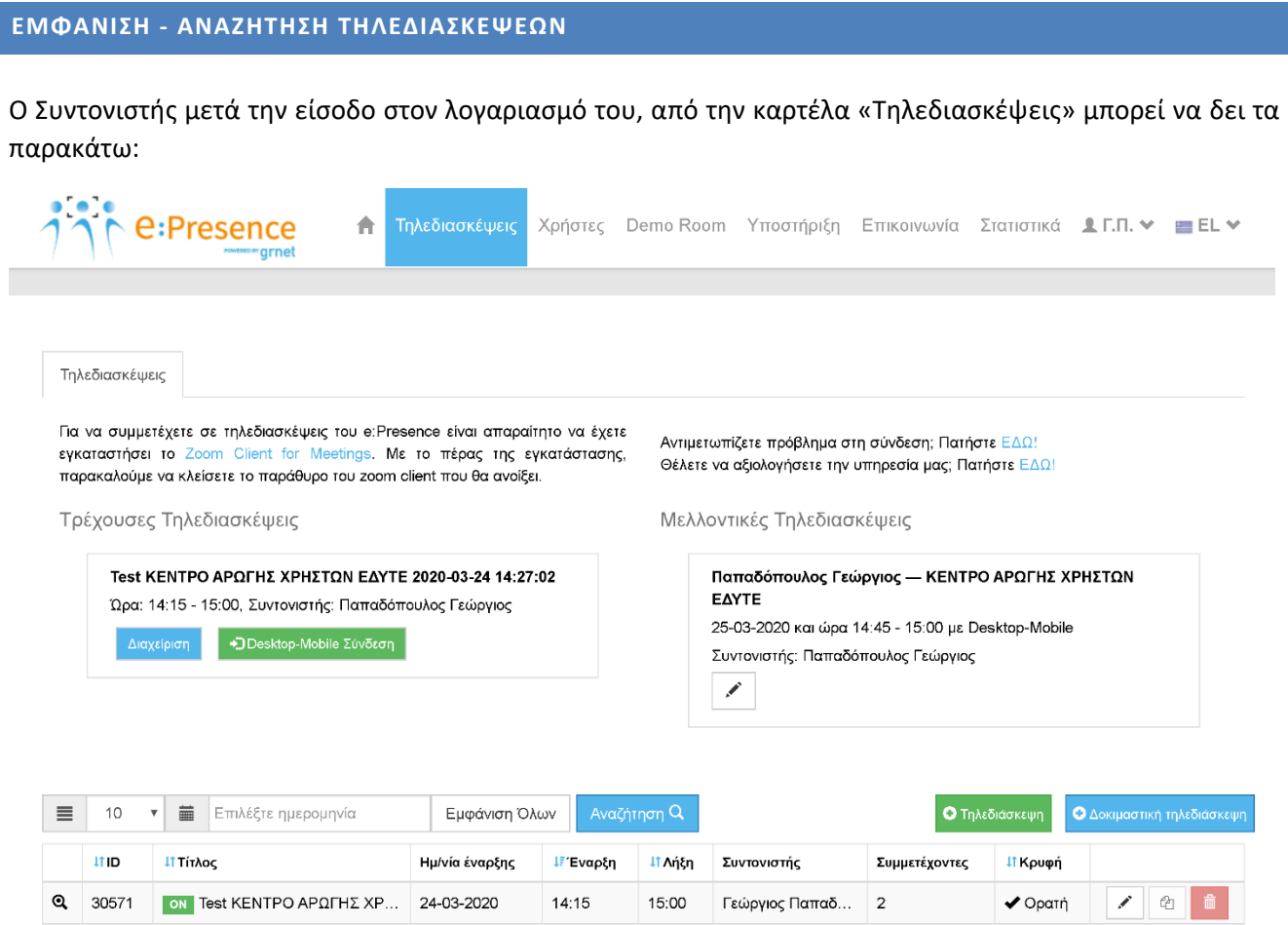

 $\Phi$  (1 - 1)  $A\pi$ ó 1

**Τρέχουσες τηλεδιασκέψεις:** Αυτές που έχει δημιουργήσει ο ίδιος ή κάποιος Συντονιστής του Τμήματος του Οργανισμού του (αν πρόκειται για Συντονιστή Οργανισμού) ή/και έχει προσκληθεί ο ίδιος να συμμετάσχει. Οι τρέχουσες τηλεδιασκέψεις αφορούν σε τηλεδιασκέψεις που έχουν ξεκινήσει (η ώρα έναρξής τους έχει φτάσει και είναι σε εξέλιξη). Σε περίπτωση που έχουν δημιουργηθεί από τον Συντονιστή, ο ίδιος θα βλέπει και το κουμπί διαχείρισής τους. Σε περίπτωση που έχει προσκληθεί, θα βλέπει το κουμπί για σύνδεση μέσω της συσκευής που έχει οριστεί. Τέλος, σε περίπτωση που την έχει δημιουργήσει ο ίδιος κι έχει προσκαλέσει τον εαυτό του, θα εμφανίζονται και τα δύο κουμπιά, διαχείρισης καθώς και σύνδεσης.

**Μελλοντικές τηλεδιασκέψεις:** Αυτές που έχει προσκληθεί ο ίδιος να συμμετάσχει αλλά είναι ορισμένες να ξεκινήσουν σε μελλοντική στιγμή. Για αυτές που έχει φτιάξει ο ίδιος υπάρχει ένα εικονίδιο με μολυβάκι όπου πατώντας το μπορεί να τις επεξεργαστεί (επόμενη παράγραφος).

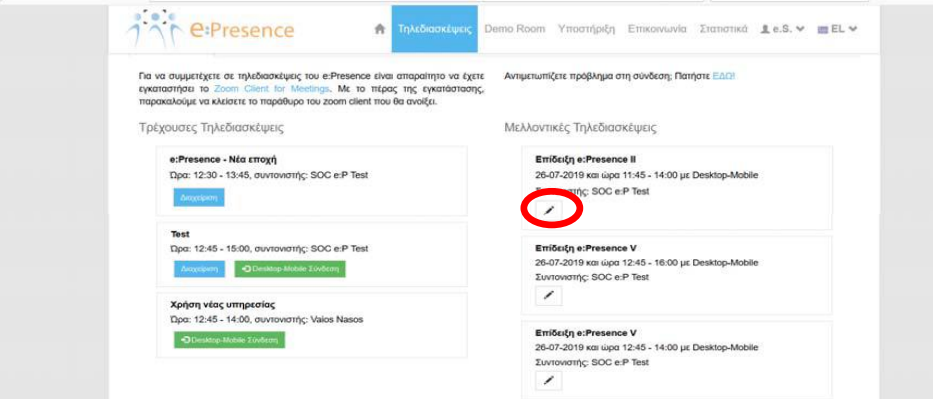

**Επιλογές αναζήτησης τηλεδιασκέψεων:** Ο Συντονιστής μπορεί να δει όλες τις τηλεδιασκέψεις που έχει δημιουργήσει (μελλοντικές, τρέχουσες, παρελθούσες) ο ίδιος ή οι Συντονιστές των Τμημάτων του Οργανισμού του (αν πρόκειται για Συντονιστή Οργανισμού).

Από προεπιλογή εμφανίζονται οι τηλεδιασκέψεις της τρέχουσας ημέρας. Με την ένδειξη «ΟΝ» επισημαίνονται οι τρέχουσες τηλεδιασκέψεις.

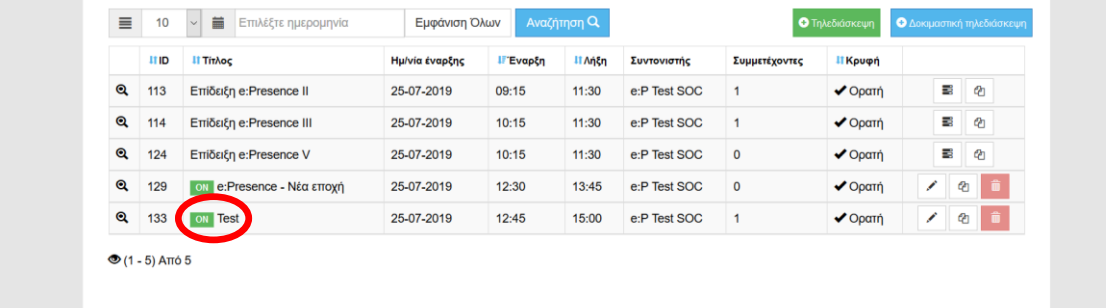

Ο Συντονιστής μπορεί να καθορίζει πόσες τηλεδιασκέψεις θα εμφανίζονται ανά σελίδα (10, 20, 30, 50, 100, όλες).

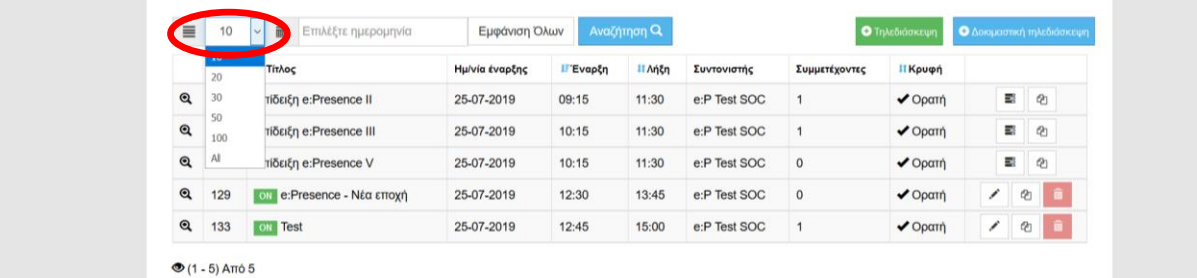

Επίσης, μπορεί να αναζητήσει με βάση την ημερομηνία στην οποία έχει προγραμματιστεί ή έχει γίνει η τηλεδιάσκεψη. Επιλέγοντας την ημερομηνία, εμφανίζονται οι τηλεδιασκέψεις για εκείνη την ημέρα.

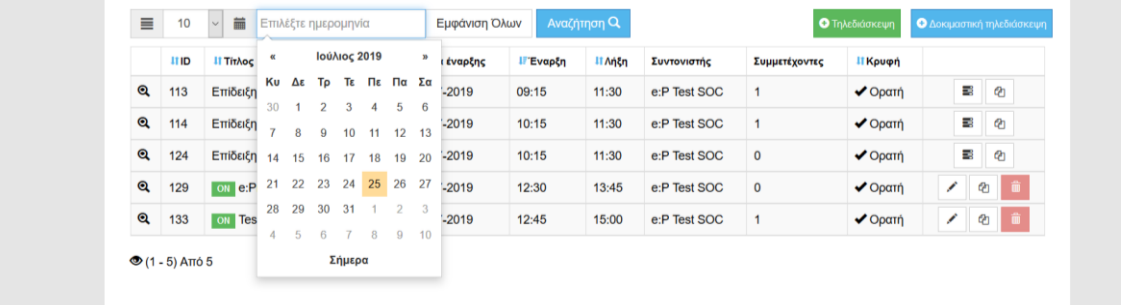

Με το κουμπί «Εμφάνιση όλων», εμφανίζονται όλες οι τηλεδιασκέψεις που αφορούν στον συγκεκριμένο λογαριασμό Συντονιστή.

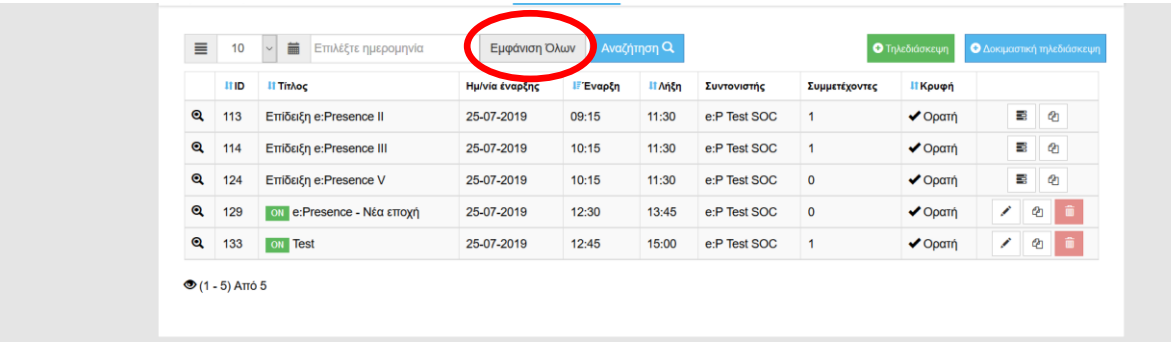

Μπορεί ο Συντονιστής να ταξινομήσει τις τηλεδιασκέψεις με βάση τον μοναδικό αριθμό τους (ID), την ημερομηνία έναρξης, την ημερομηνία λήξης καθώς και να εμφανίσει πρώτα τις κρυφές ή ορατές τηλεδιασκέψεις πατώντας πάνω στις αντίστοιχες ονομασίες των στηλών.

Πατώντας το κουμπί της αναζήτησης, ανοίγει σχετικό μενού με πεδία αναζήτησης τηλεδιασκέψεων προς συμπλήρωση με βάση το ID τηλεδιάσκεψης, τον τίτλο της, την κατάστασή της (ορατή ή κρυφή), την ημερομηνία έναρξης μέσα σε καθορισμένο διάστημα, τον Οργανισμό/Τμήμα που έχει δικαίωμα να δει ο Συντονιστής ή/και στοιχεία του Συντονιστή που τη δημιούργησε. Δεν είναι απαραίτητο να συμπληρωθούν όλα αυτά τα πεδία. Προσυμπληρώνονται το πεδίο του Οργανισμού αν πρόκειται για Συντονιστή Οργανισμού καθώς και το πεδίο του Τμήματος αν πρόκεται για Συντονιστή Τμήματος.

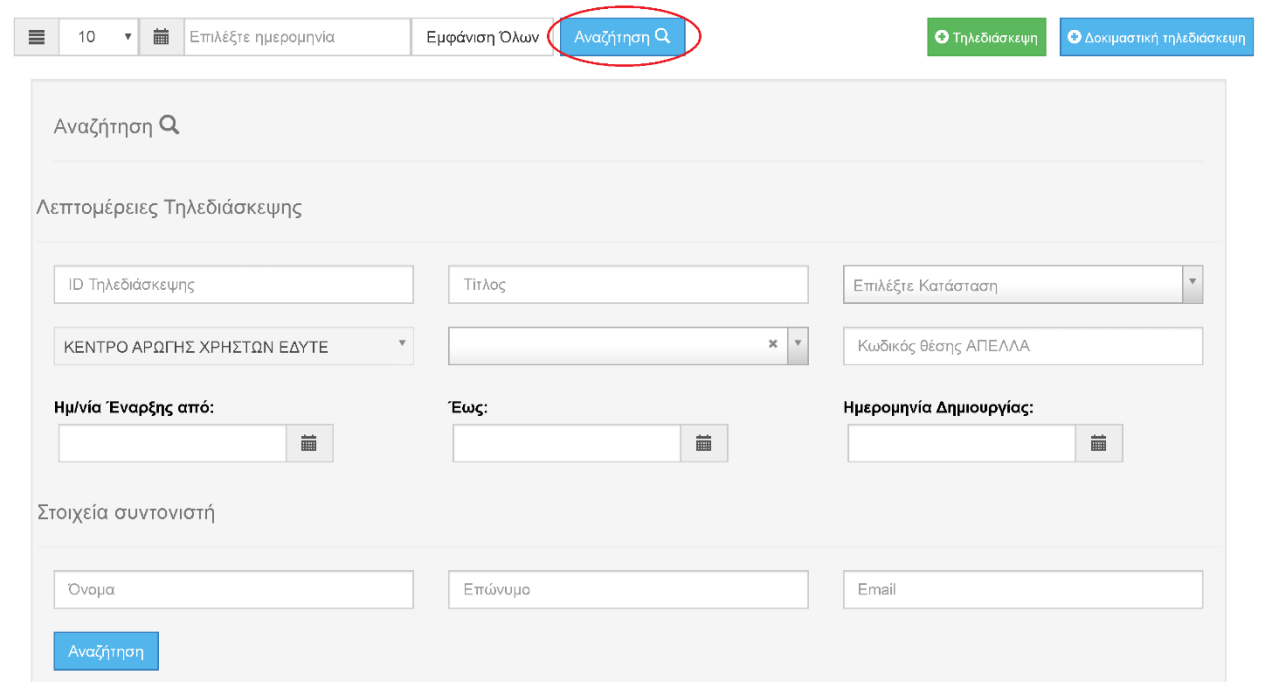

#### **ΕΠΕΞΕΡΓΑΣΙΑ ΤΗΛΕΔΙΑΣΚΕΨΕΩΝ**

Ο Συντονιστής έχει την δυνατότητα να επεξεργαστεί οποιαδήποτε τηλεδιάσκεψη έχει δημιουργήσει ο ίδιος ή ένας Συντονιστής Τμήματος στον Οργανισμό του (αν ο ίδιος είναι Συντονιστής Οργανισμού) και δεν έχει λήξει ακόμα. Αυτό μπορεί να γίνει μέσω της αναζήτησης τηλεδιάσκεψης (το κάτω μέρος της σελίδας στην καρτέλα «Τηλεδιασκέψεις» όπου εξ ορισμού απεικονίζονται οι σημερινές τηλεδιασκέψεις (είτε έχουν λήξει είτε όχι), ενώ από τις επιλογές αναζήτησης μπορεί να βρεθεί οποιαδήποτε έχει δημιουργηθεί από τον Συντονιστή.

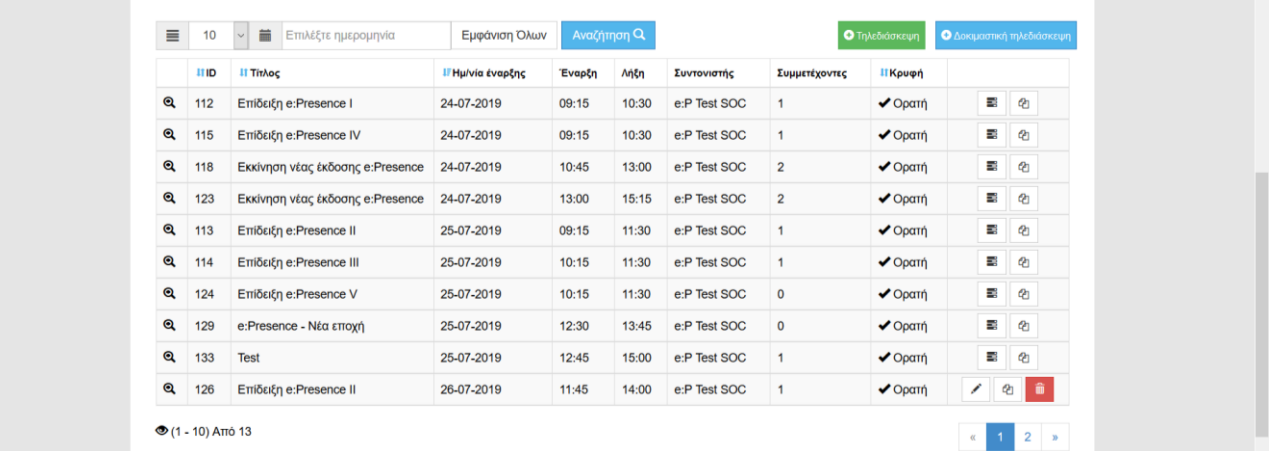

#### ΕΠΕΞΕΡΓΑΣΙΑ ΣΤΟΙΧΕΙΩΝ ΤΗΛΕΔΙΑΣΚΕΨΗΣ

Δεξιά από τα στοιχεία κάθε τηλεδιάσκεψης υπάρχουν τρία τετράγωνα πεδία με σύμβολα (κουμπιά). Όταν δεν έχει λήξει (ή ούτε καν ξεκινήσει) μια τηλεδιάσκεψη, στο πρώτο πεδίο υπάρχει το εικονίδιο με το μολύβι.

Πατώντας το, ο Συντονιστής μπορεί να αλλάξει τα στοιχεία της (ίδιες επιλογές με αυτές της δημιουργίας της). Αν δεν έχει ξεκινησει η τηλεδιάσκεψη και δεν έχει δηλωθεί κανένας προσκεκλημένος, μπορεί να αλλάξει όλα τα διαθέσιμα πεδία και να αποθηκεύσει εκ νέου την τηλεδιάσκεψη.

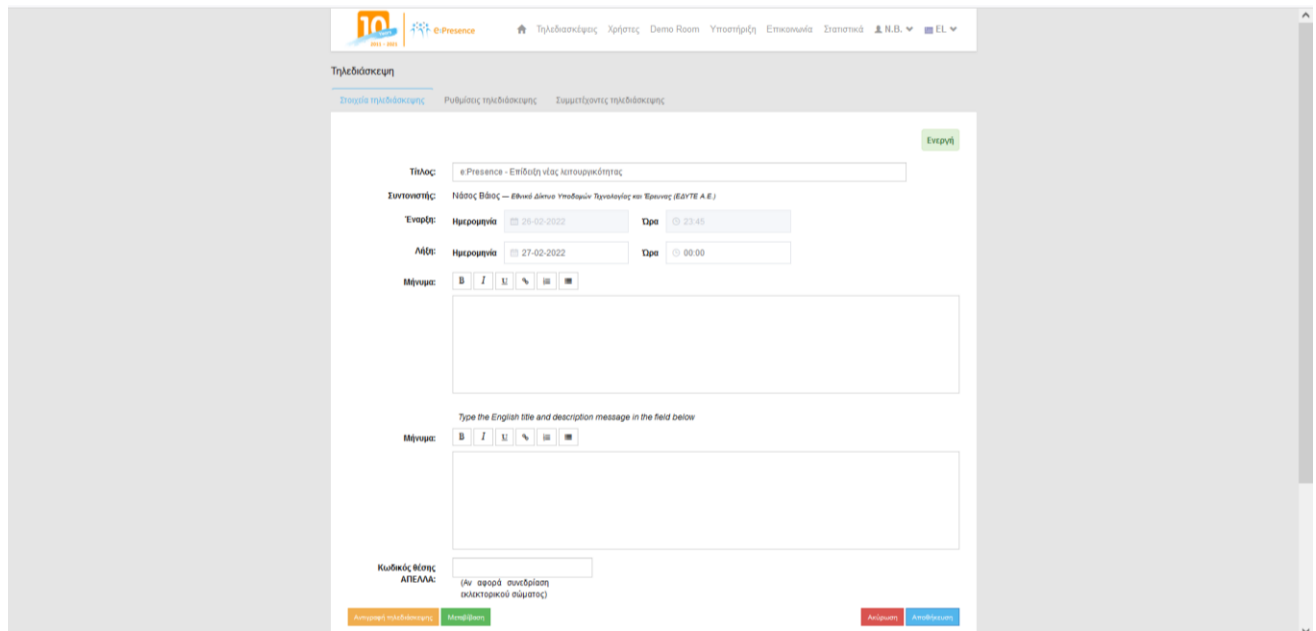

Αν ήδη έχει ξεκινήσει η τηλεδιάσκεψη, δεν μπορεί να αλλαχθεί η ώρα έναρξής της (θα προκύψει μήνυμα σφάλματος αν επιχειρηθεί τέτοια αλλαγή).

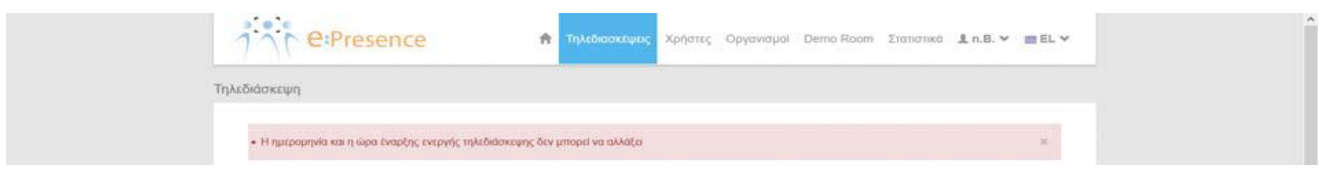

Μπορούν όμως να προστεθούν συμμετέχοντες, να διαγραφούν συμμετέχοντες, να επιμηκυνθεί η διάρκειά της κλπ.

#### ΜΕΤΑΒΙΒΑΣΗ ΤΗΛΕΔΙΑΣΚΕΨΗΣ

Στην επεξεργασία μιας τηλεδιάσκεψης (δηλαδή όσο δεν έχει λήξει ακόμα) υπάρχει στο κάτω μέρος της 1ης καρτέλας (Στοιχεία τηλεδιάσκεψης) ένα πράσινο κουμπί «Μεταβίβαση» με το οποίο ο Συντονιστής μπορεί να τη μεταβιβάσει σε κάποιον άλλον συντονιστή, υπό τις παρακάτω προϋποθέσεις:

Ένας **Συντονιστής Οργανισμού** μπορεί να μεταβιβάσει **οποιαδήποτε** τηλεδιάσκεψη του Οργανισμού του σε έναν άλλον Συντονιστή, είτε του Οργανισμού του είτε κάποιου Τμήματος.

Ένας **Συντονιστής Τμήματος** μπορεί να μεταβιβάσει **μόνο δικές του** τηλεδιασκέψεις σε έναν άλλον Συντονιστή του ίδιου Τμήματος ή σε κάποιον Συντονιστή του Οργανισμού του.

**Σημείωση:** Μόλις μεταβιβαστεί η τηλεδιάσκεψη, **ανήκει πλέον** στον νέο Συντονιστή ο οποίος λαμβάνει ένα ενημερωτικό μήνυμα από την υπηρεσία. Ο αρχικός Συντονιστής χάνει την κυριότητά της και μαζί τη δυνατότητα της επεξεργασίας της. Βεβαίως, ο νέος Συντονιστής μπορεί εκ νέου να τη μεταβιβάσει είτε πίσω στον αρχικό, είτε σε κάποιον άλλον συντονιστή, με βάση πάντα τις παραπάνω προϋποθέσεις.

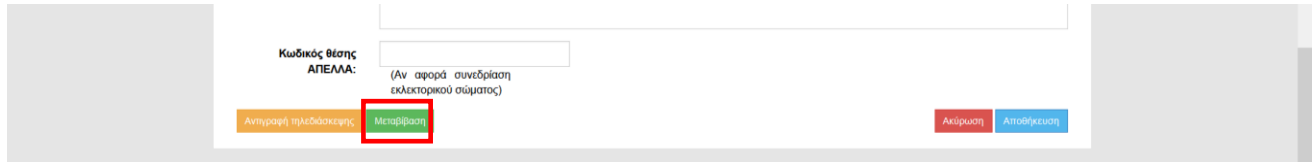

#### ΑΝΤΙΓΡΑΦΗ ΤΗΛΕΔΙΑΣΚΕΨΗΣ

Στο δεύτερο πεδίο με εικονίδια δεξιά στην λίστα που εμφανίζονται οι τηλεδιασκέψεις, υπάρχει ένα εικονίδιο με διπλότυπα, για να δηλώσει τη δυνατότητα της αντιγραφής της συγκεκριμένης τηλεδιάσκεψης.

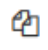

Πατώντας το, ο Συντονιστής έχει τη δυνατότητα να αντιγράψει την εν λόγω τηλεδιάσκεψη με τα ίδια ακριβώς στοιχεία (τίτλος, μηνύματα, ώρα έναρξης και λήξης) καθώς και συμμετέχοντες. Το μόνο που αλλάζει είναι ότι ορίζεται η επόμενη ημέρα από αυτήν της αρχικής τηλεδιάσκεψης ως ημερομηνία έναρξής της, κάτι όμως που μπορεί να αλλάξει ο Συντονιστής (όπως και το σύνολο των στοιχείων της, μιας που δεν έχει ξεκινήσει ακόμα).

Μία έξτρα δυνατότητα που δίνεται στον Συντονιστή είναι να ορίσει αν αυτή η τηλεδιάσκεψη θα επαναλαμβάνεται ή όχι. Από το πεδίο «Επανάληψη κάθε:» ορίζει κάθε πότε θα επαναλαμβάνεται η τηλεδιάσκεψη ενώ από το πεδίο «Επανάληψη για:» ορίζει το συνολικό αριθμό των επαναλήψεων.

#### **e:Presence:** Οδηγίες αναζήτησης και επεξεργασίας τηλεδιασκέψεων από Συντονιστές– Έκδοση 3.0

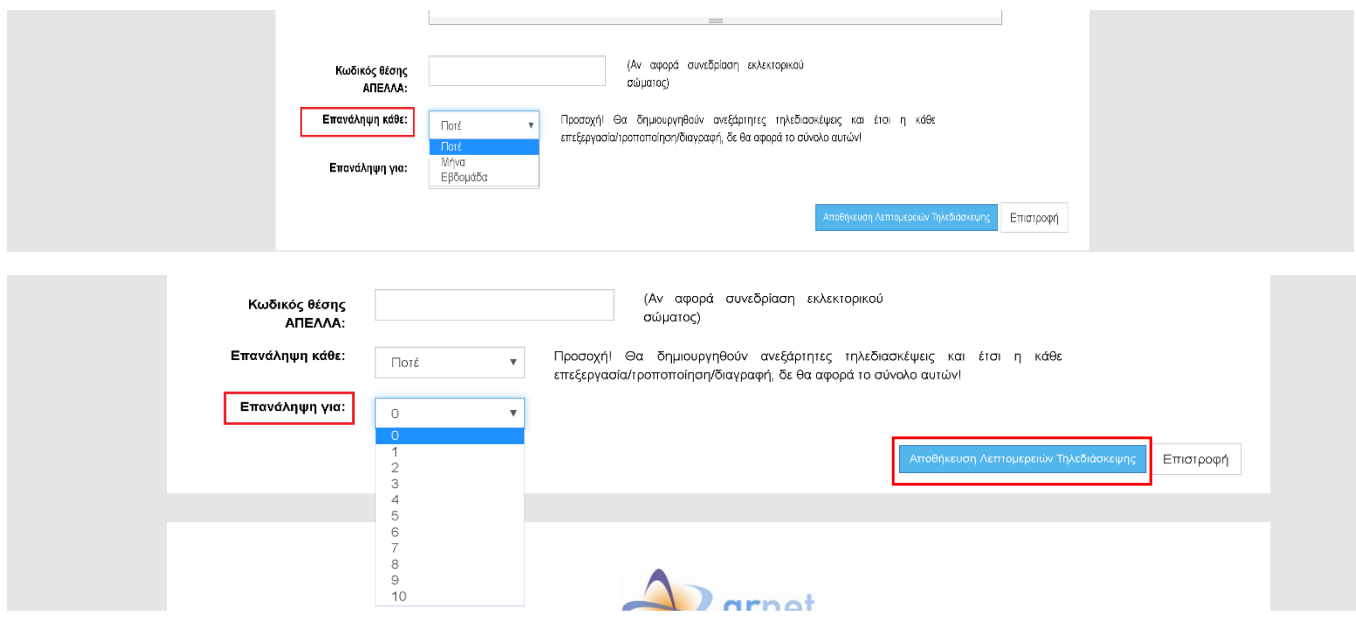

Προσοχή! Θα δημιουργηθούν ανεξάρτητες τηλεδιασκέψεις και έτσι η κάθε επεξεργασία/τροποποίηση/διαγραφή, δε θα αφορά το σύνολο αυτών!

Πατώντας το κουμπί «Αποθήκευση Λεπτομερειών Τηλεδιάσκεψης», αυτές καταχωρούνται με τα τρέχοντα στοιχεία.

#### ΔΙΑΓΡΑΦΗ ΤΗΛΕΔΙΑΣΚΕΨΗΣ

Στο τρίτο πεδίο με εικονίδια δεξιά στην λίστα που εμφανίζονται οι τηλεδιασκέψεις – όσο η τηλεδιάσκεψη δεν έχει ακόμα ξεκινήσει, υπάρχει το κουμπί της διαγραφής μιας τηλεδιάσκεψης.

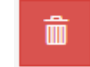

Με το πάτημά του, ο Συντονιστής μπορεί να διαγράψει μια τηλεδιάσκεψη που δημιούργησε εφόσον δεν πρόκειται να λάβει χώρα και αφού επιβεβαιώσει απαντώντας στο σχετικό ερώτημα.

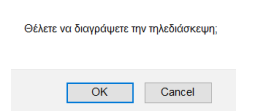

*Δεν μπορούν να διαγραφούν τηλεδιασκέψεις που έχουν ξεκινήσει (ή έχουν λήξει). Σε περίπτωση που μια τηλεδιάσκεψη έχει ξεκινήσει, το εικονίδιο της διαγραφής φαίνεται αχνά ενώ στην περίπτωση που έχει λήξει δε φαίνεται καθόλου.*

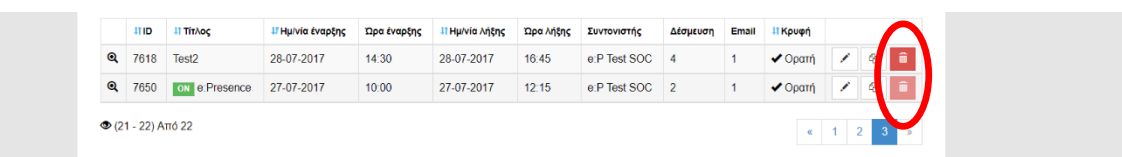

**e:Presence:** Οδηγίες αναζήτησης και επεξεργασίας τηλεδιασκέψεων από Συντονιστές– Έκδοση 3.0

#### ΑΝΑΦΟΡΑ ΧΡΗΣΗΣ

Στην περίπτωση που μια τηλεδιάσκεψη έχει λήξει, ο Συντονιστής έχει τη δυνατότητα να δει, πέραν του εικονιδίου της Αντιγραφής, αυτό της Αναφοράς χρήσης (αντί γι' αυτό της Επεξεργασίας).

١ŧ

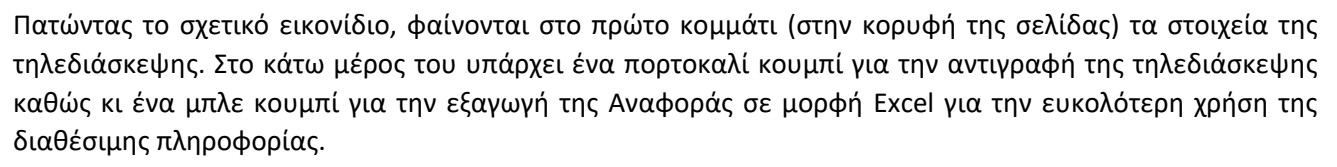

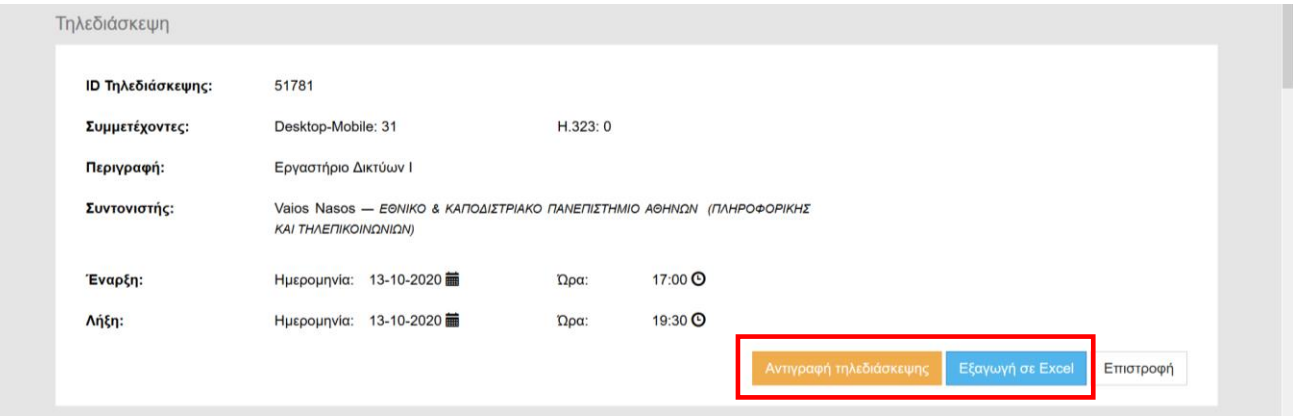

**Σημαντικό: Η Αναφορά χρήσης θα οριστικοποιηθεί το αργότερο μία ώρα μετά τη λήξη της τηλεδιάσκεψης.** Αν ο συντονιστής μπει νωρίτερα, θα δει στο πάνω μέρος της αναφοράς σχετική ειδοποίηση και επιπλέον το κουμπί «Εξαγωγή σε Excel» δε θα είναι διαθέσιμο.

Στο δεύτερο κομμάτι στο τέλος της σελίδας φαίνονται τα στοιχεία των συμμετεχόντων μαζί με την Aναφορά σχετικά με το αν συνδέθηκαν, από ποια IP και για πόσο χρονικό διάστημα συνολικά.

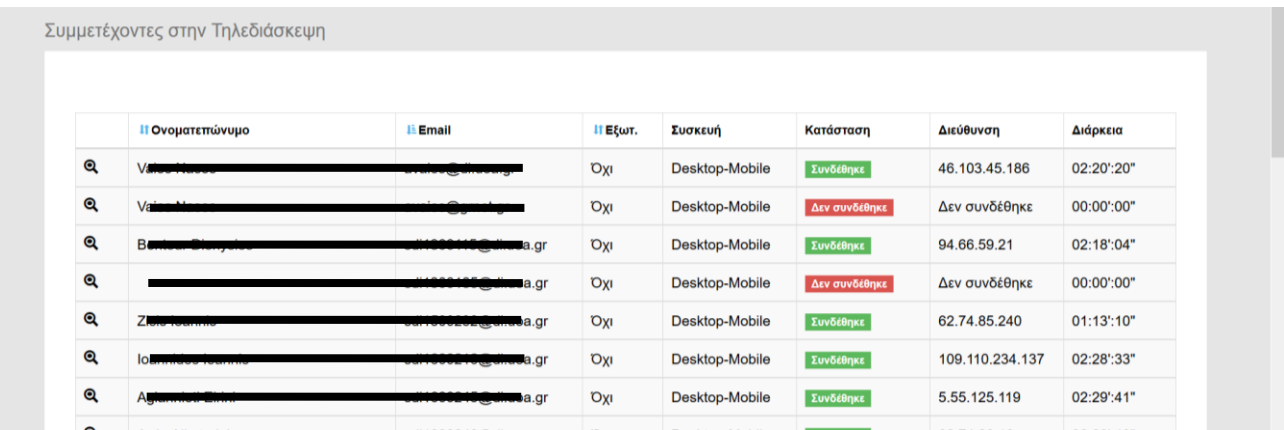

Αν πατηθεί ο μεγεθυντικός φακός (expand) δίπλα από το ονοματεπώνυμο, φαίνονται εκτός από τα στοιχεία του χρήστη που συνδέθηκε, αναλυτικά και ποια χρονικά διαστήματα συνδέθηκε, π.χ.:

Διαστήματα σύνδεσης: Από: 11:50:09 - Μέχρι: 11:56:26, Από: 12:01:24 - Μέχρι: 12:14:25, Από: 12:15:26 - Μέχρι: 12:19:24,